## **CARA MENJALANKAN PROGRAM**

- 1. Buka xampp, aktifkan apache dan mysql.
- 2. Koneksikan database kmeans.sql melalui command prompt. Seperti pada gambar dibawah ini

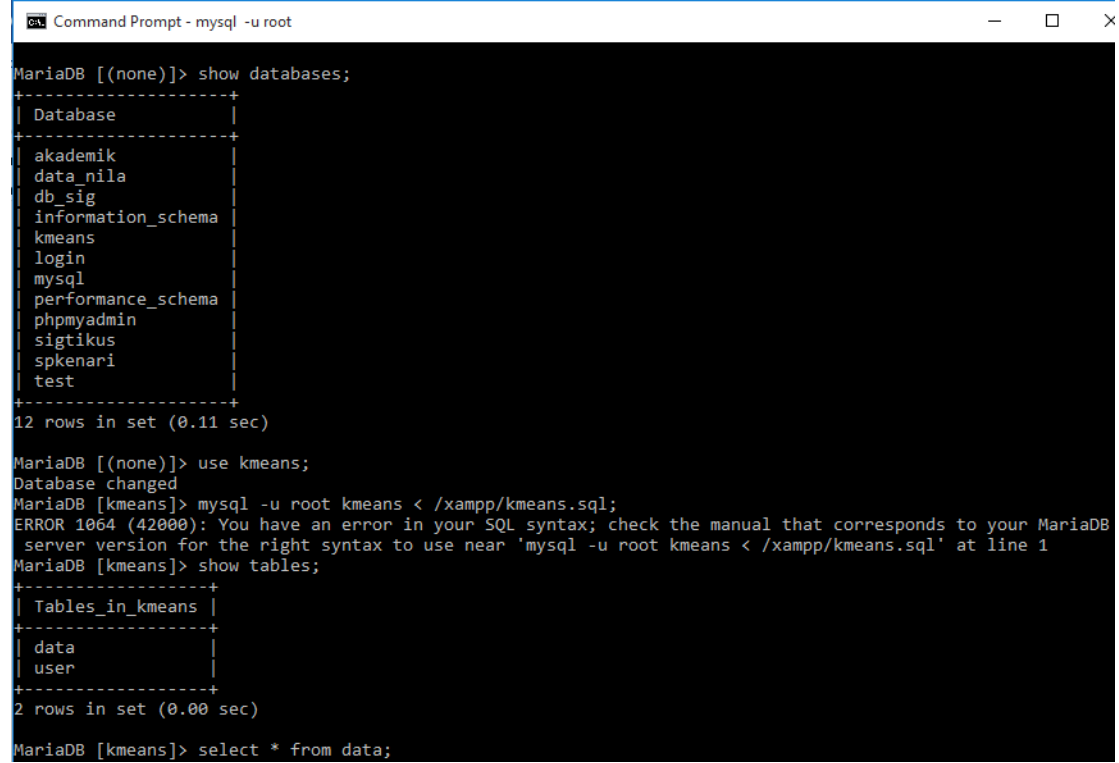

- 3. Buka NetBeans lalu klik file Open Project untuk membuka aplikasi.
- 4. Setelah itu jalankan aplikasi dengan klik tool Run Project.
- 5. Selanjutnya akan muncul menu tentang, lihat data, dan login.
- 6. Jika ingin melakukan edit data maupun clustering data maka harus login terlebih dahulu.
- 7. Masukkan username admin dan password admin.
- 8. Setelah berhasil login maka baru dapat melakukan clustering dengan klik menu Clustering.
- 9. Setelah itu isikan nilai Threshold yang diinginkan.
- 10. Setelah itu klik Proses.
- 11. Maka akan tampil hasil clustering seperti di bawah ini

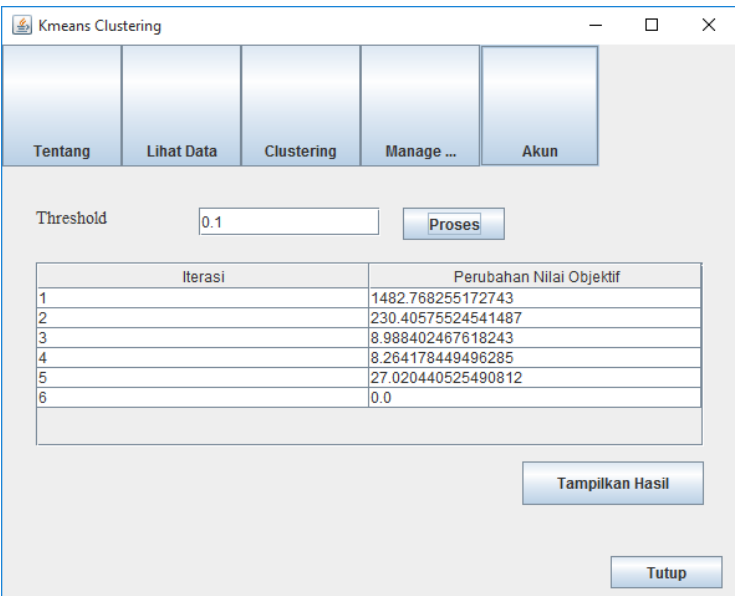

- 12. Jika ingin melihat hasil cluster dalam bentuk grafik maka dapat di klik Tampilkan Hasil.
- 13. Setelah selesai melakukan clustering klik tutup dan logout maka aplikasi akan otomatis tertutup.